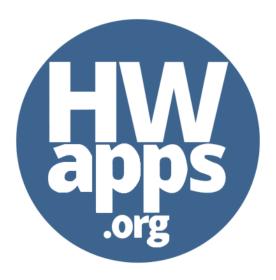

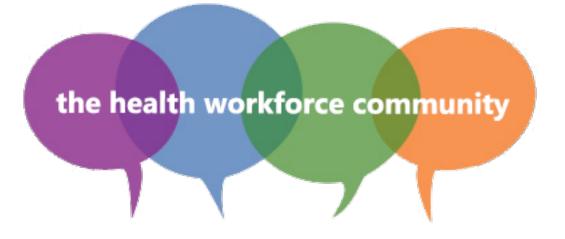

An online collaborative space for growing and supporting the health workforce

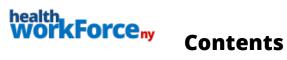

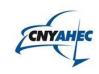

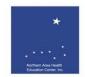

| The Community 2 |                                  |     |
|-----------------|----------------------------------|-----|
|                 | Overview                         | . 2 |
|                 | Groups                           |     |
|                 | Member Profile                   |     |
|                 | Notifications                    | . : |
|                 | Messaging                        | . 3 |
|                 | Personal Announcements           |     |
| Getting Started |                                  |     |
|                 | 1. Creating an Account           |     |
|                 | 2. Joining the ISS Group         |     |
|                 | 3. Inviting Others to Join       |     |
|                 | 4. Connecting with Other Members |     |
|                 |                                  |     |

# **The Community**

A social network dedicated to growing and supporting the health workforce

#### **Overview**

Strengthen your compliance training strategy with collaboration tools that are responsive to the dynamic needs of healthcare education and training. The **Community** allows for a digital two-way conversation with ISS staff, partner organizations, and employees, providing you with a manageable way to share information, ask questions and feedback. It's accessible anytime from any Webenabled device, like smartphones or tablets, without having to install any new hardware or software.

Through a variety of tools, including **Groups**, **Member Profiles**, **Notifications**, **Messaging**, and **Personal Announcements**, you can help drive your compliance training strategy into action.

### Groups

An easier, more productive way to collaborate

Create or join **Groups** in the **Community** to **(1)** share announcements, **(2)** start new topics or participate in group forum discussions, **(3)** send public or private messages to other members, and **(4)** upload resources like documents or courses.

**Groups** can be public (any member can join) or private (group membership must be approved by a group administrator). All group conversations, announcements, documents, and other resources are easily accessible online in a central location, which means no more sorting through hundreds of emails for important information.

#### **Member Profile**

A personal space for building an online presence while making it easier for others to connect with you

Members can upload profile pictures, edit contact information, and build personal spaces highlighting **Community** activity, including **Groups** joined, connections made, and public contributions.

#### **Notifications**

Receive notifications when other members tag your username in a comment, send you private messages, or post content in groups you have joined. You can manage how often you receive email notifications in your profile settings.

## Messaging

Send and receive public and private messages to individual members or a group of members.

#### **Personal Announcements**

Share the latest news with the greater health workforce **Community**.

# **Getting Started**

### 1. Creating an Account

An account gives you access to all the Community features for free.

Joining is easy and takes less than three minutes:

- · Go to <a href="http://www.hwapps.org">http://www.hwapps.org</a>
- · Click REGISTER
- · Fill in all the required fields
- · Confirm registration by clicking on the emailed link\*
- Log in using your username and password

Complete your **profile** by navigating to the **My Profile** tab in the **Community** navigation bar.

\*If you do not receive an email after a few minutes, please check your SPAM or JUNK folder.

# 2. Joining the ISS Group

Use the **Community** to communicate important compliance-related information to ISS staff, colleagues and peers.

- Go to <a href="http://www.hwapps.org">http://www.hwapps.org</a>
- · Click LOG IN in the upper right-hand corner of the site
- · Enter your username and password
- · Click the Groups tab in the Community navigation bar
- · Search "InService Solutions" in the search field
- · Click the blue JOIN GROUP button next to the group listing

· Participate by sharing an update, announcement, or other news

In the **Groups** tab, you can browse popular groups, search for groups by name, and create new groups.

## 3. Inviting Others to Join

We encourage you to send the above instructions to anyone you feel may benefit from participating in the **Community**. Alternatively, we can work with you to create a personalized email for sending to large groups of people.

# 4. Connecting with Other Members

Find your colleagues by navigating to the **Members** tab in the **Community** navigation bar. View your connections by clicking on the **My Friends** tab or view all members on the site by clicking on the **All Members** tab. Once connected, you can send your friends public or private messages by visiting their profiles.